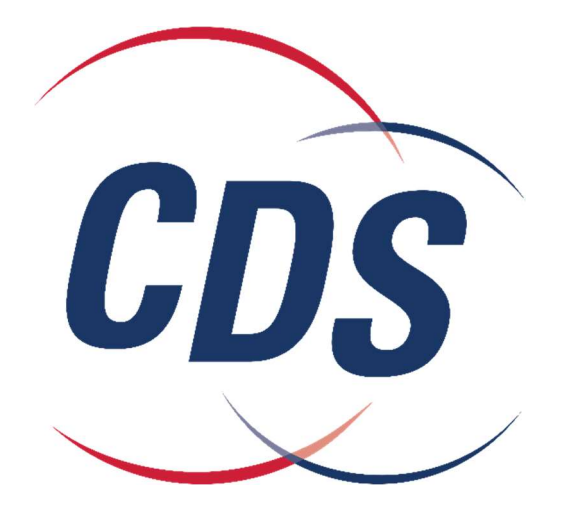

# Buyer Portal

# User Manual

## **Table of Contents**

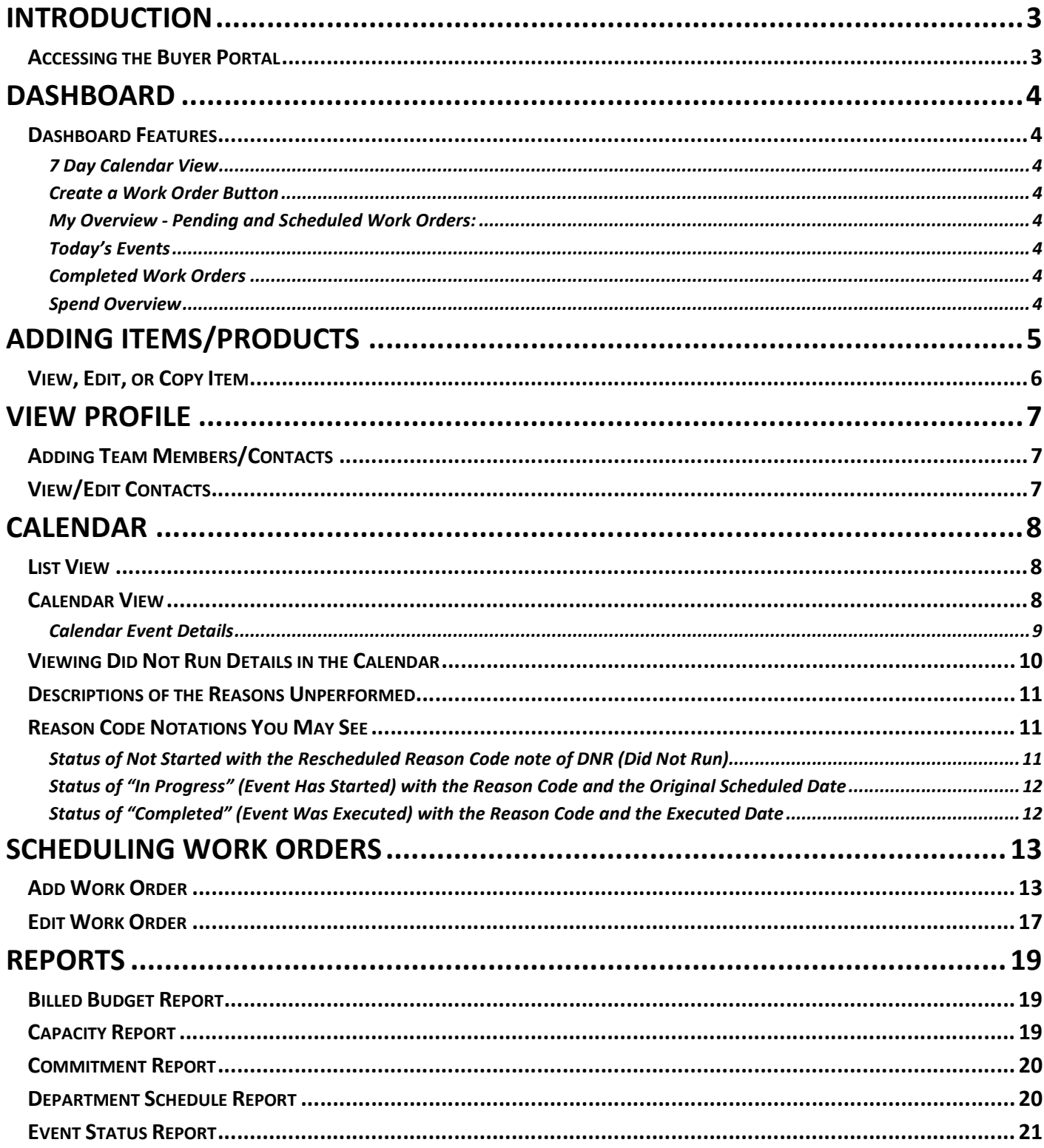

### Introduction

The purpose of this manual is to provide you with a basic overview of the Buyer Portal. The manual gives you stepby-step instructions on how to add, edit and view information. Your ability to edit information is determined by the type of permissions you have. If at any time you have questions concerning the Buyer Portal, please contact our support team at 1-888-900-4276. They will be more than willing to walk you through features or help you navigate to features you cannot find.

#### Accessing the Buyer Portal

- 1. Open Google Chrome
- 2. Go to https://portal-cdsus.demosystem.net
- 3. Login with your email address and password

Browser Requirements: Google Chrome

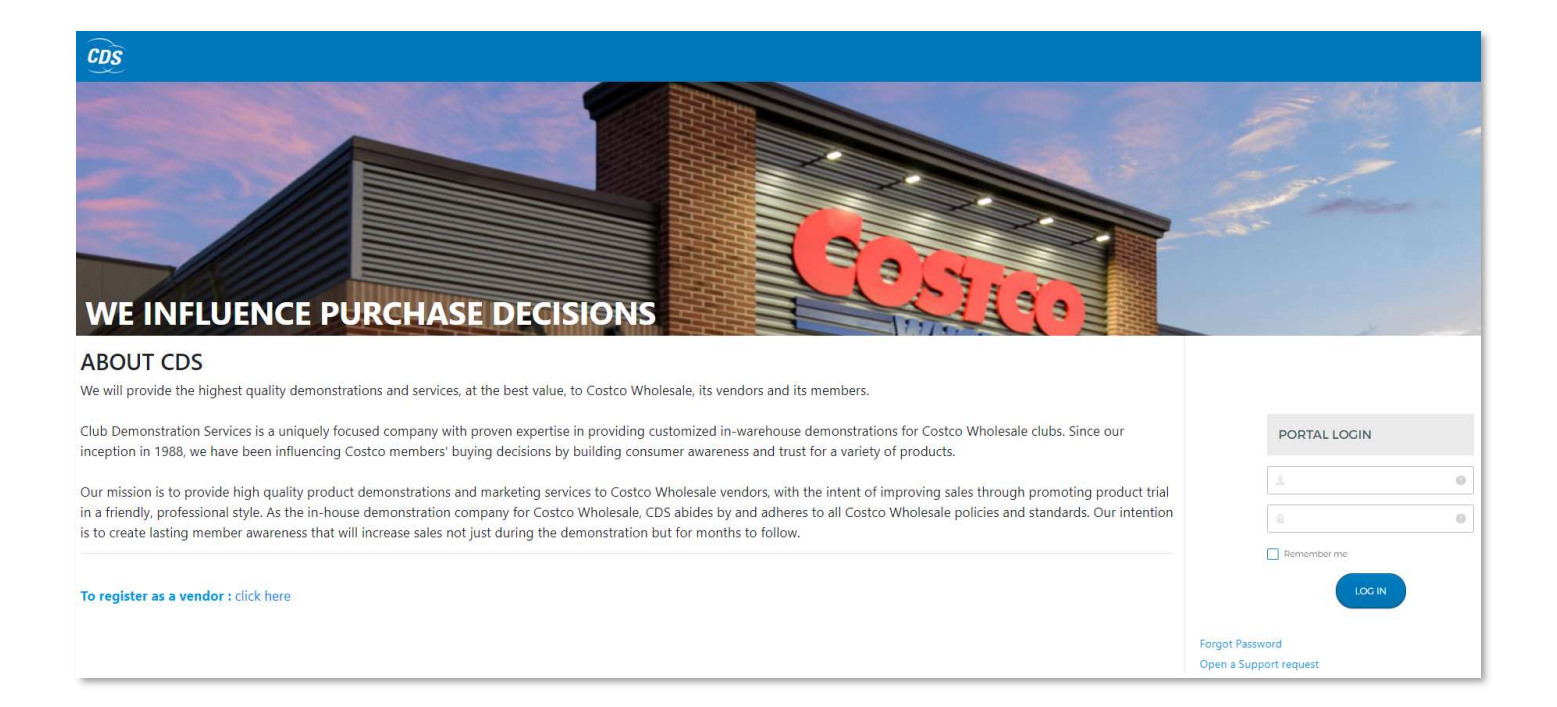

## Dashboard

Upon Logging in, you will see the Dashboard page with a 7 day calendar across the top filter by your region/department.

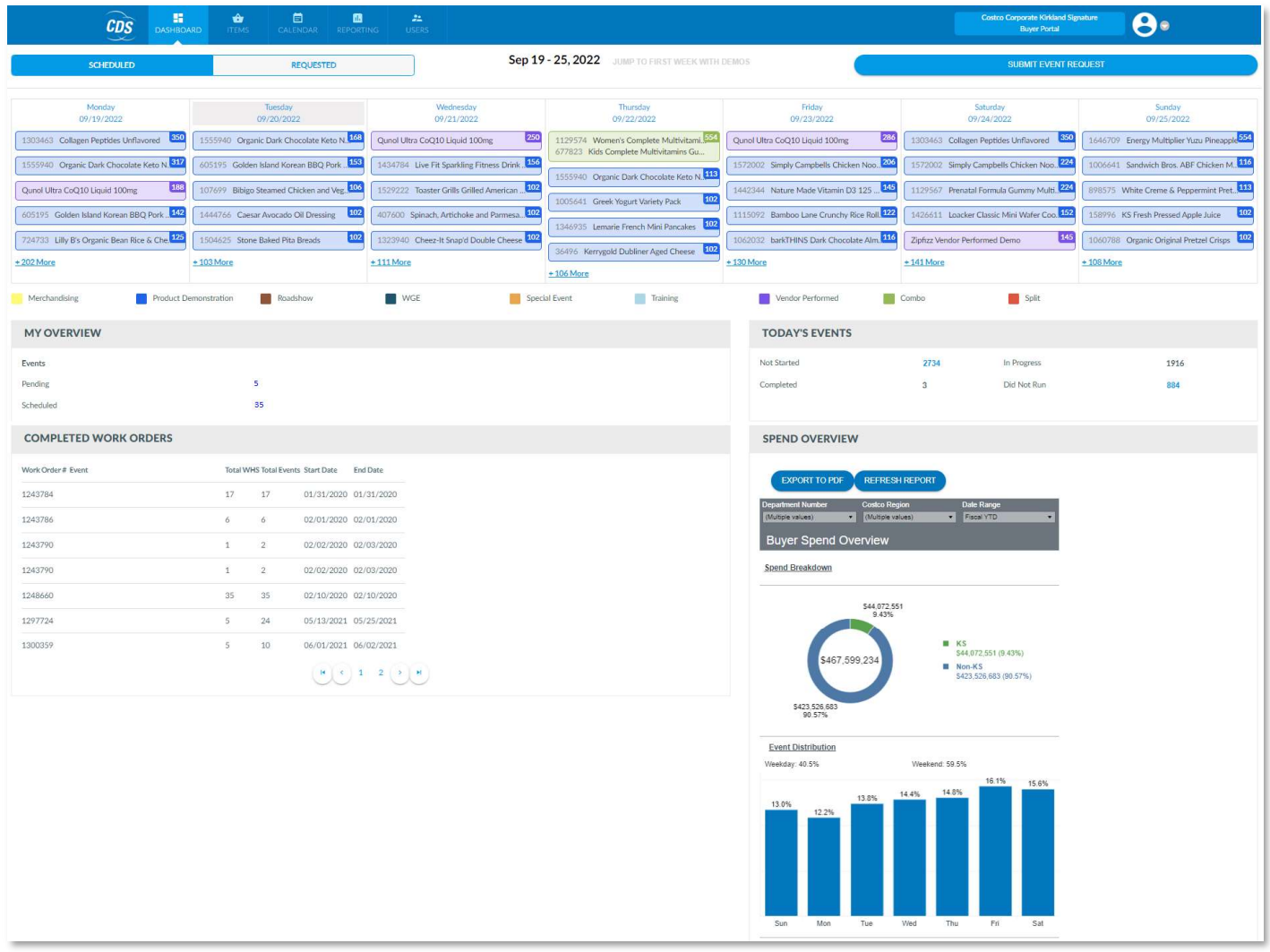

#### Dashboard Features

A quick view of your 7 day event calendar, your pending and scheduled work orders, today's events, completed work orders and your spend overview (KS vs Non-KS) appear in the dashboard. You can also create a Work Order from the dashboard page.

7 Day Calendar View: Displays a 7 day view of the events in your region/department from the current date and 6 days forward.

Create a Work Order Button: This button takes you to the create work order page to schedule event requests.

My Overview - Pending and Scheduled Work Orders: Allows you to view your pending requests and find/edit Scheduled Events.

Today's Events: Today's Events displays the events for the current day only. The status of each event shows as Not Started, In Progress, Completed and Did Not Run.

Completed Work Orders: The Completed Work Orders displays consolidated event information. Clicking on the detail of an event will show the detailed results of each event.

Spend Overview: The spend overview shows your event spend year to date. It breaks down your spend by KS vs Non-KS spend.

## Adding Items/Products

This function allows you to add a New Item to your account to Schedule events.

- 1. Click on the Items menu
- 2. Click on the Add New Item button
- 3. Enter the Item information
- 4. Click on the Create Item button. The Item will be sent for review/approval by our scheduling team and will be available to schedule once approved.

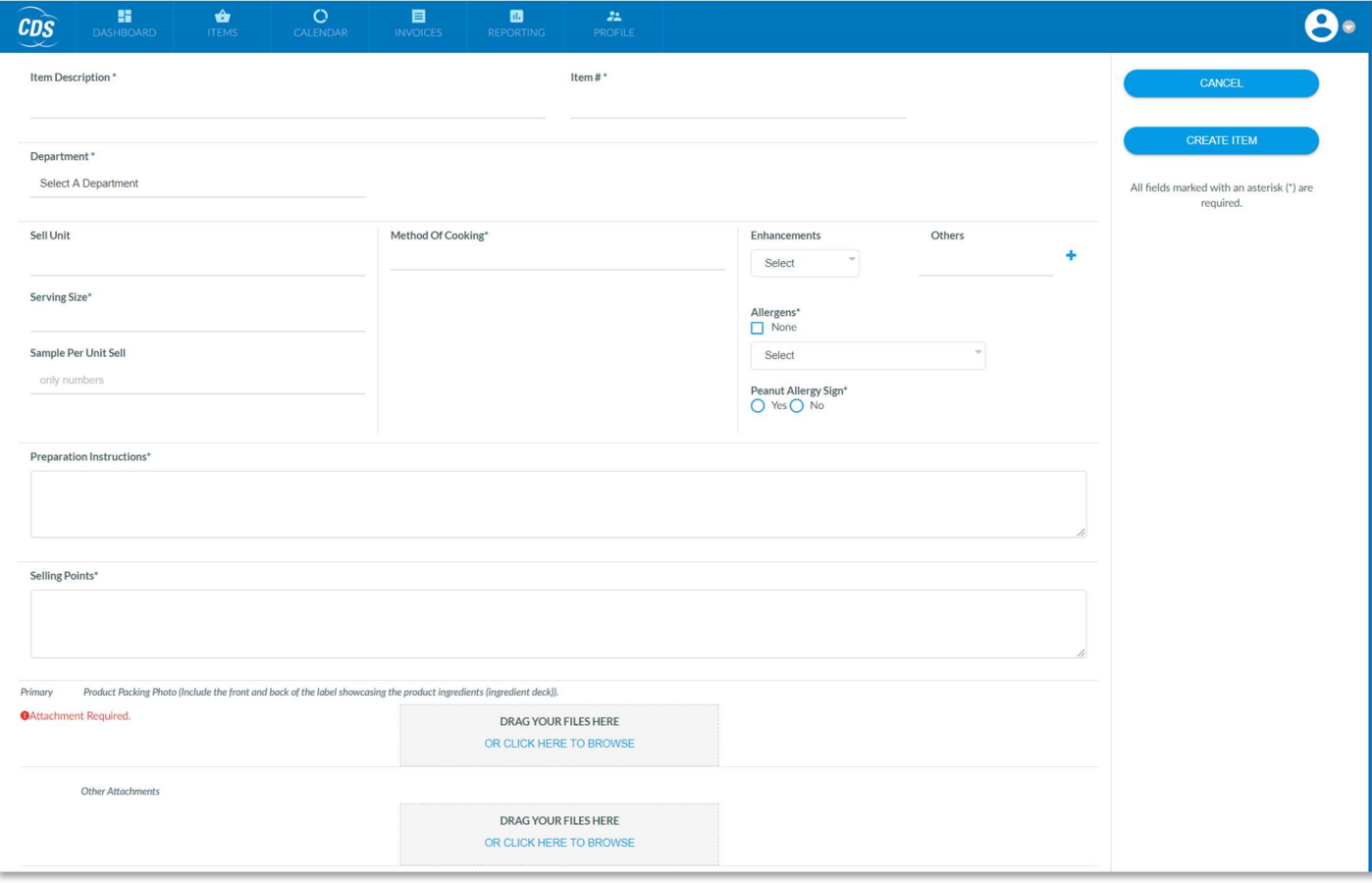

View, Edit, or Copy Item: View, Edit, or Copy item information.

- 1. Click on the Item menu
- 2. Click on Item to view the product detail.
- 3. To Edit, click on the Edit button and change the desired Item information and click on Save.
- 4. To Copy, click on the Copy button and change the desired Item information and click on Save Note: For both Edit and Copy Item changes, the Item will be sent for review/approval by our scheduling team and will be available to schedule once approved.

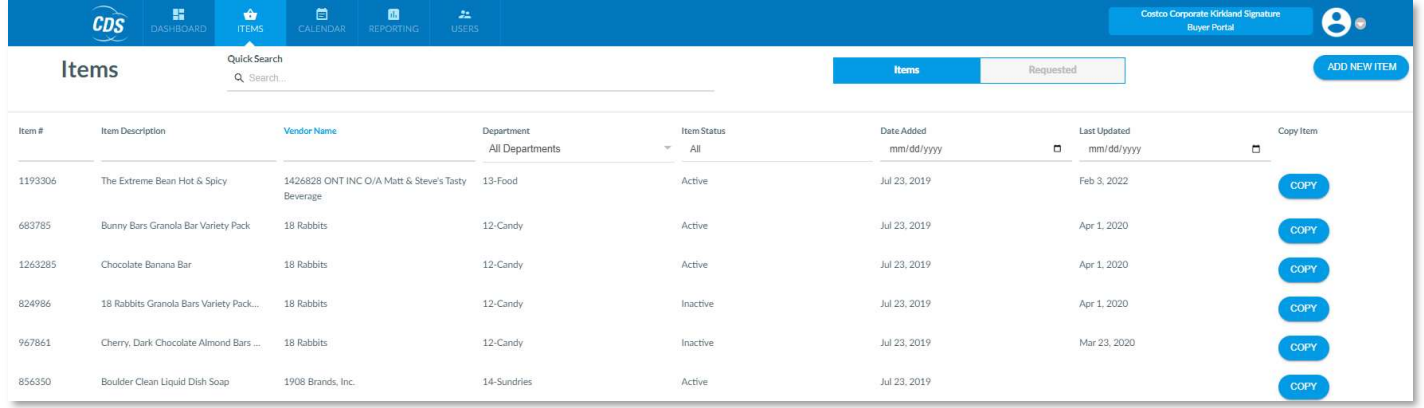

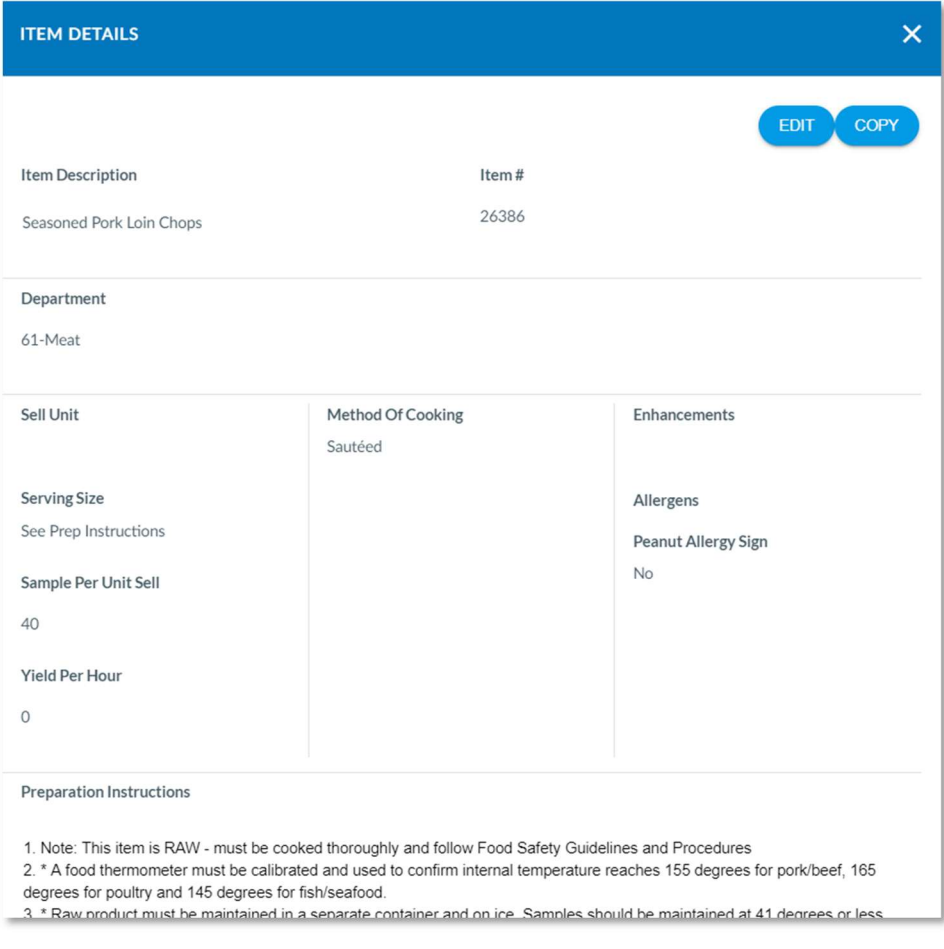

## View Profile

#### Adding Team Members/Contacts: Adding new contacts can be done on the Profile page.

- 1. Click on the Profile menu
- 2. Click on the Contacts tab
- 3. Click on the Add New Contact button
- 4. Enter the Contact information and check mark the region for each contact type.
- 5. Click on Save button.

#### View/Edit Contacts

- 1. Click on the Profile menu
- 2. Click on the Contacts tab
- 3. Click on the Contact Name to open Contact Detail page
- 4. To Edit, change the desired Contact information, add or remove a region, and click on Save.

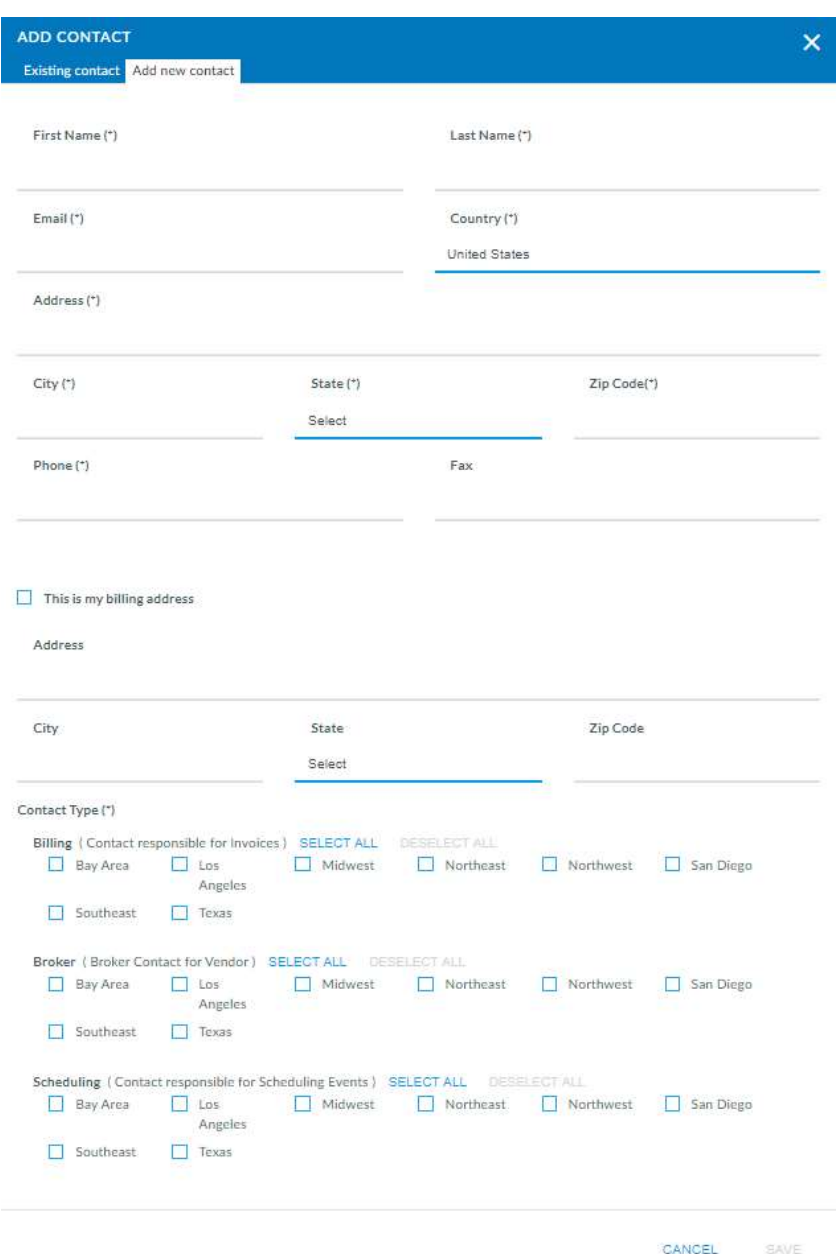

## **Calendar**

The List view displays a seven day view and the Calendar view displays a 30 day view in a calendar format. This calendar view allows you to view your events in a list or 30 day calendar view.

#### List View

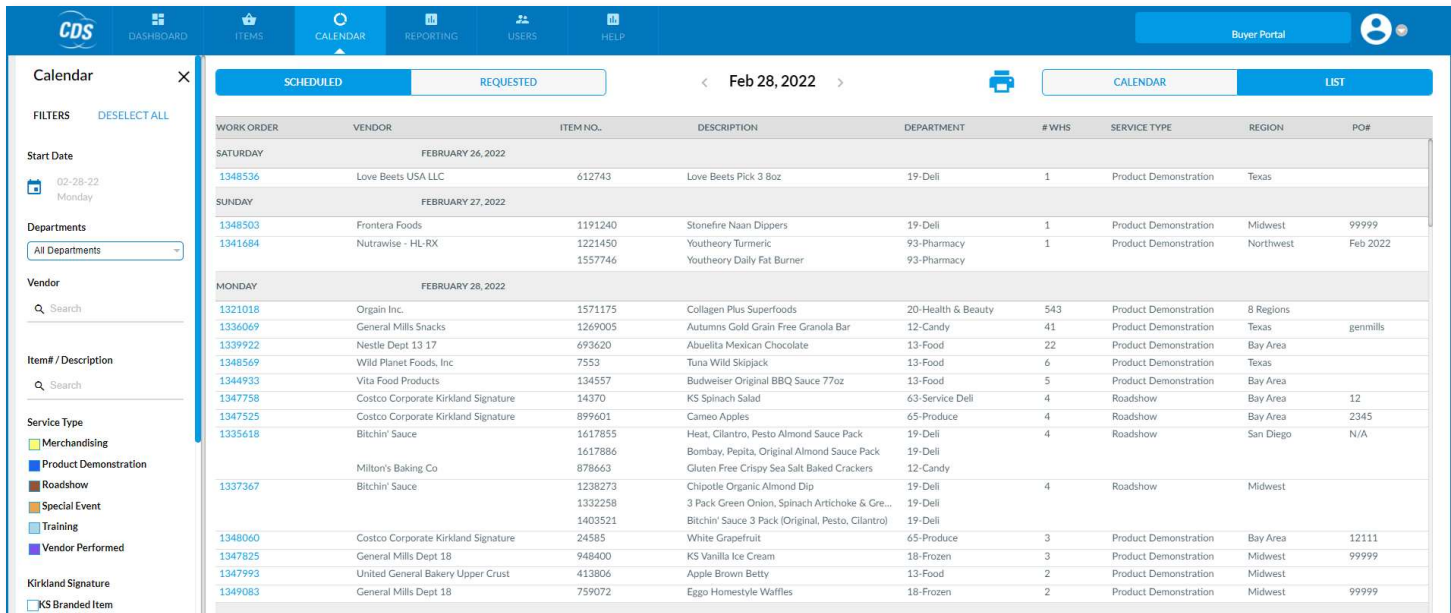

#### Calendar View

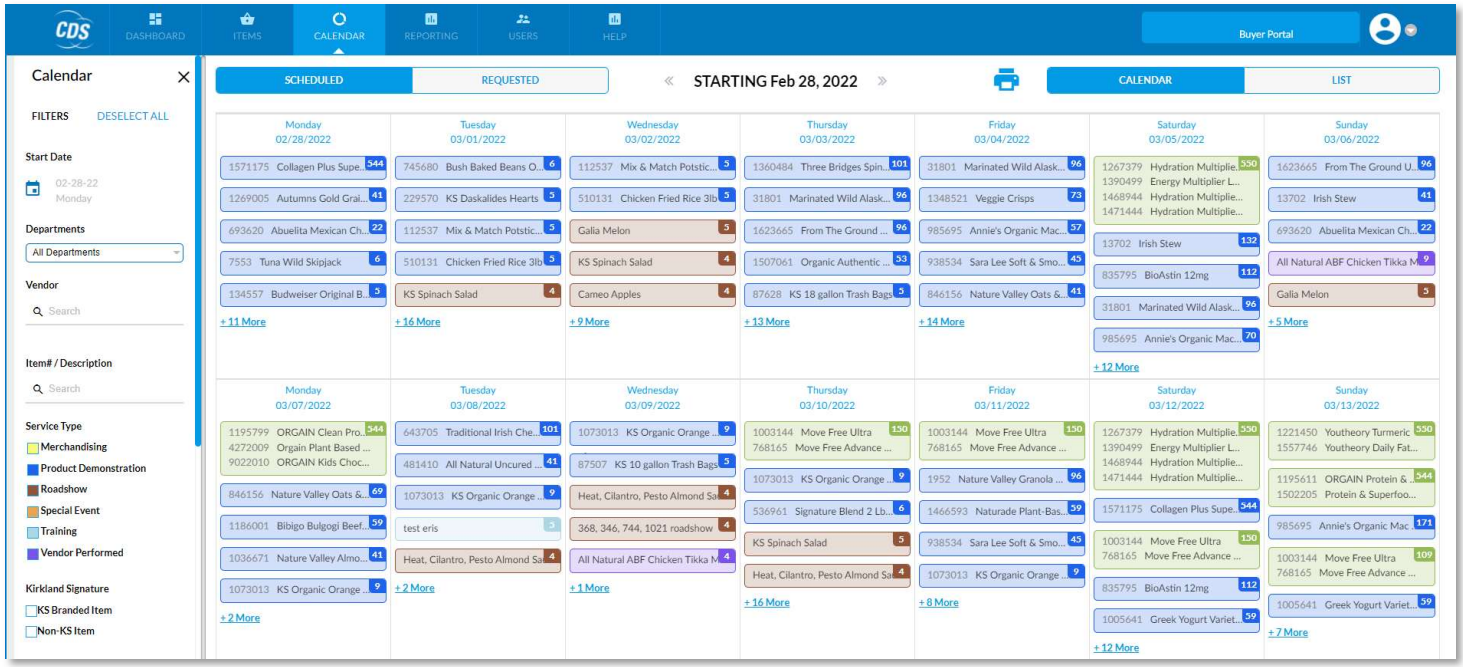

1. Clicking on the Date, above the listing of events in the calendar, will open a pop-up with the events happening on that day.

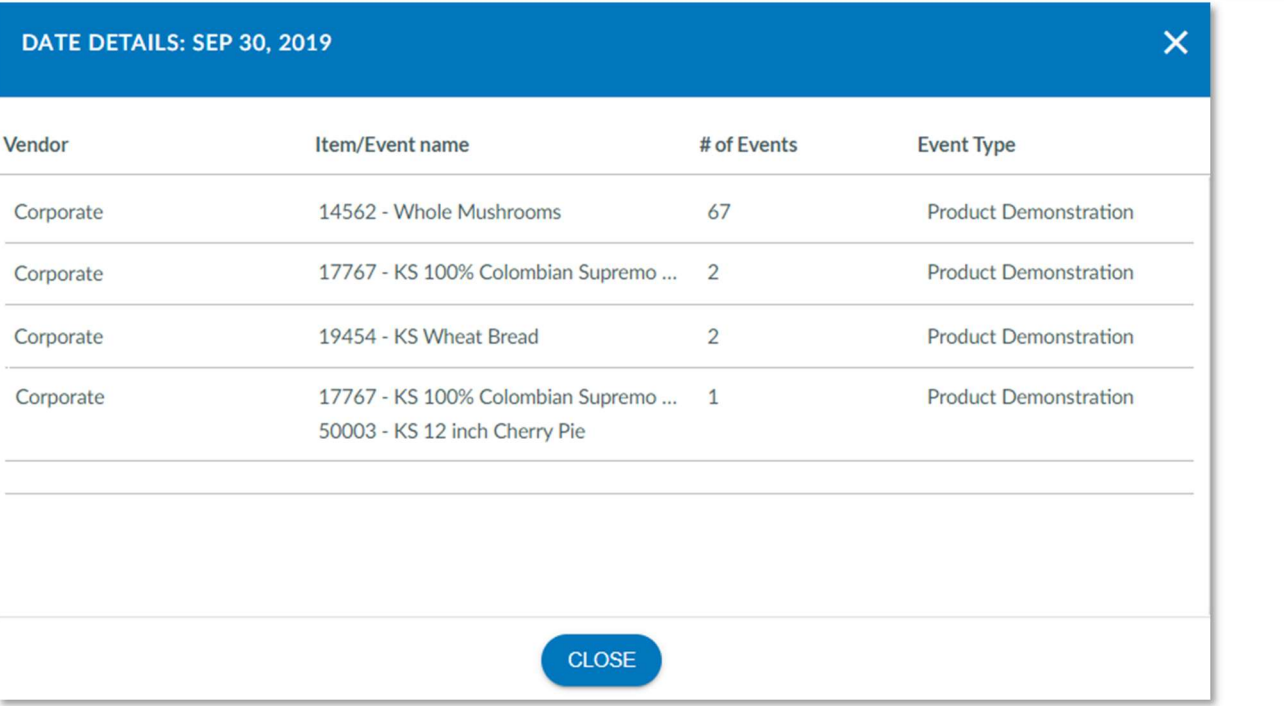

2. Clicking on the event in the grid of the calendar will open a pop-up showing the status of the events in each warehouse. This status will show if the event has Started, Completed or Not Started. If the event was canceled, it will display a cancelation reason in the Reason column. Clicking on the EDIT link will allow you to edit the work order.

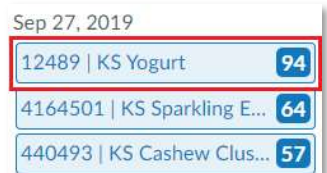

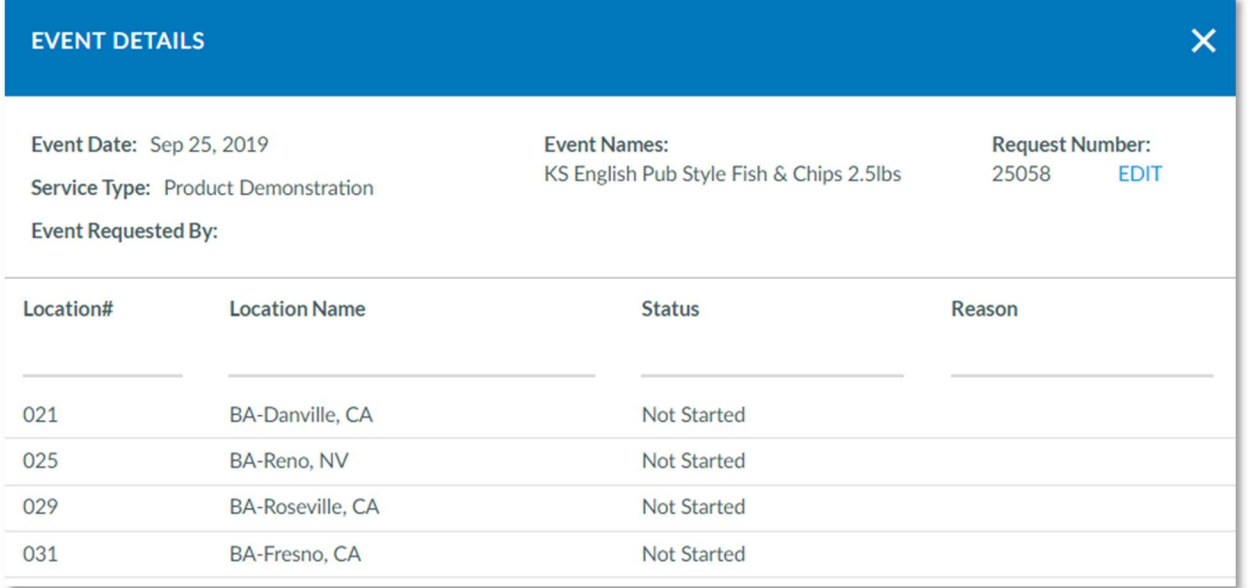

#### Viewing Did Not Run Details in the Calendar

- 1. Click on the Calendar Menu
- 2. Filter for or find the date you're looking for in the List or Calendar view
- 3. Click on the specific demo to check the details of the Work Order.

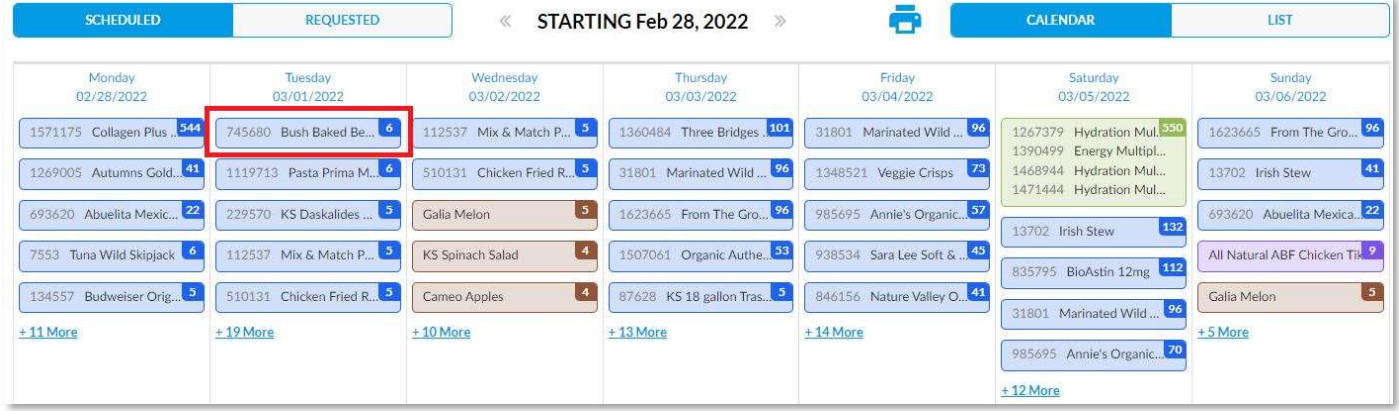

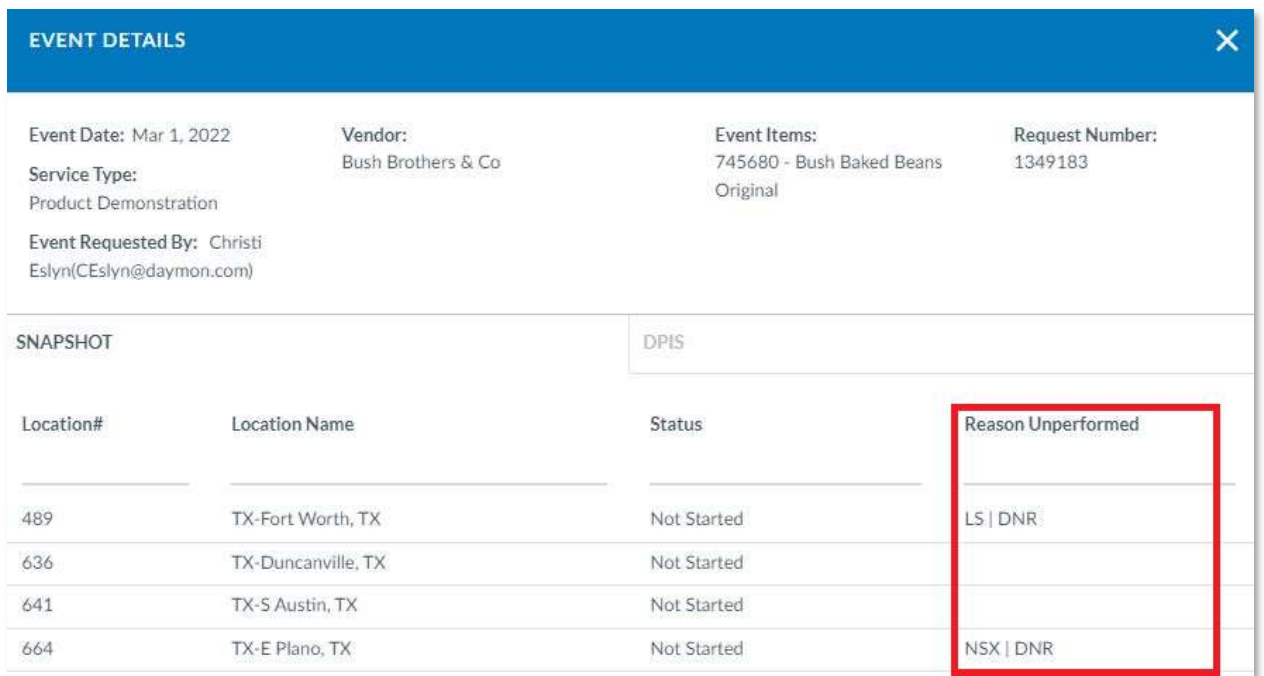

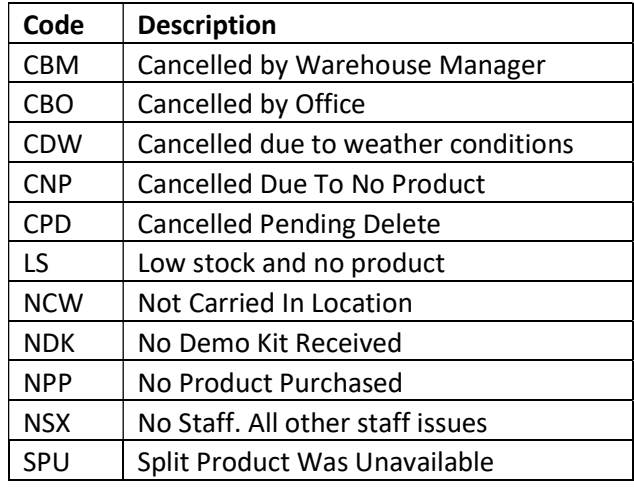

#### Descriptions of the Reasons Unperformed

#### Reason Code Notations You May See

The Reason Code for Unperformed events will display different reason codes based on the Rescheduled reason and will display a status of DNR (Did Not Run), the Original Demo Date (if the event has started) or an Executed Date (if the event was completed). See below for the three different notes that may appear in the Reason Unperformed column in the Calendar Event Details pop-up

#### Status of Not Started with the Rescheduled Reason Code note of DNR (Did Not Run)

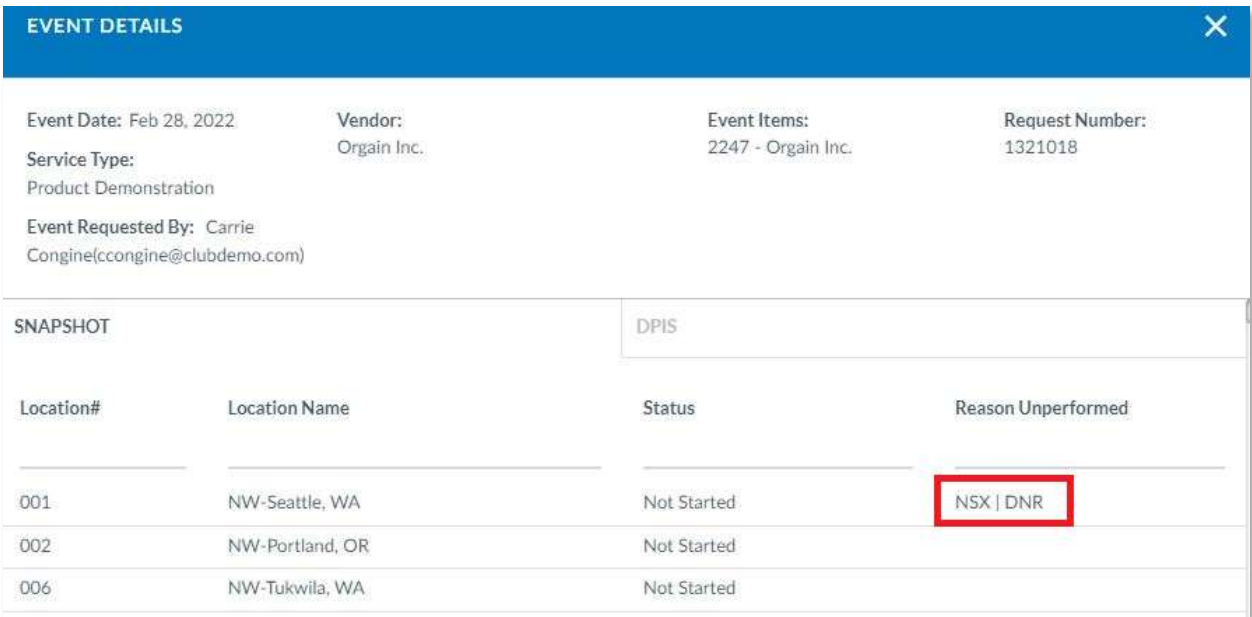

#### Status of "In Progress" (Event Has Started) with the Reason Code and the Original Scheduled Date

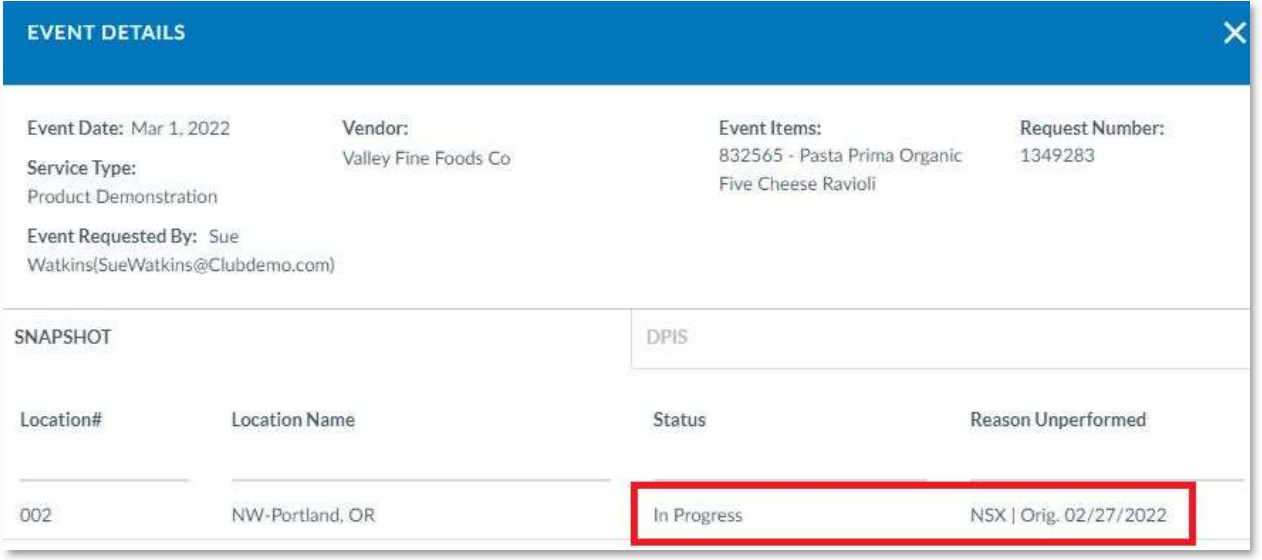

#### Status of "Completed" (Event Was Executed) with the Reason Code and the Executed Date

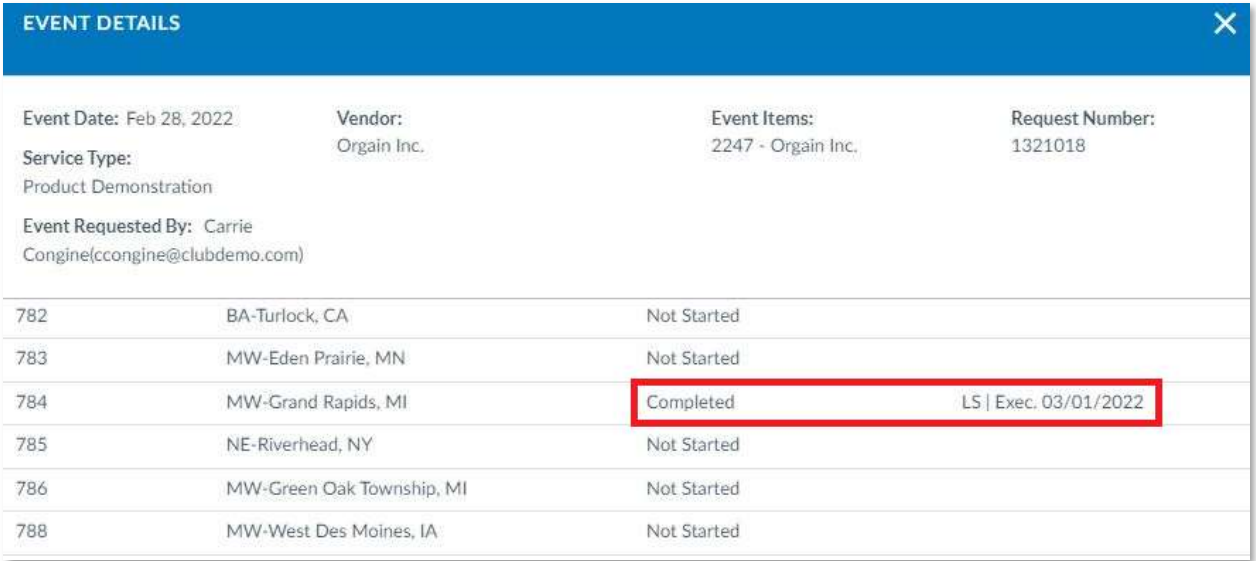

## Scheduling Work Orders

#### Add Work Order

- 1. From the Dashboard, click on the Create a Work Order button.
- 2. Select the Service for the event you're scheduling and click on Next

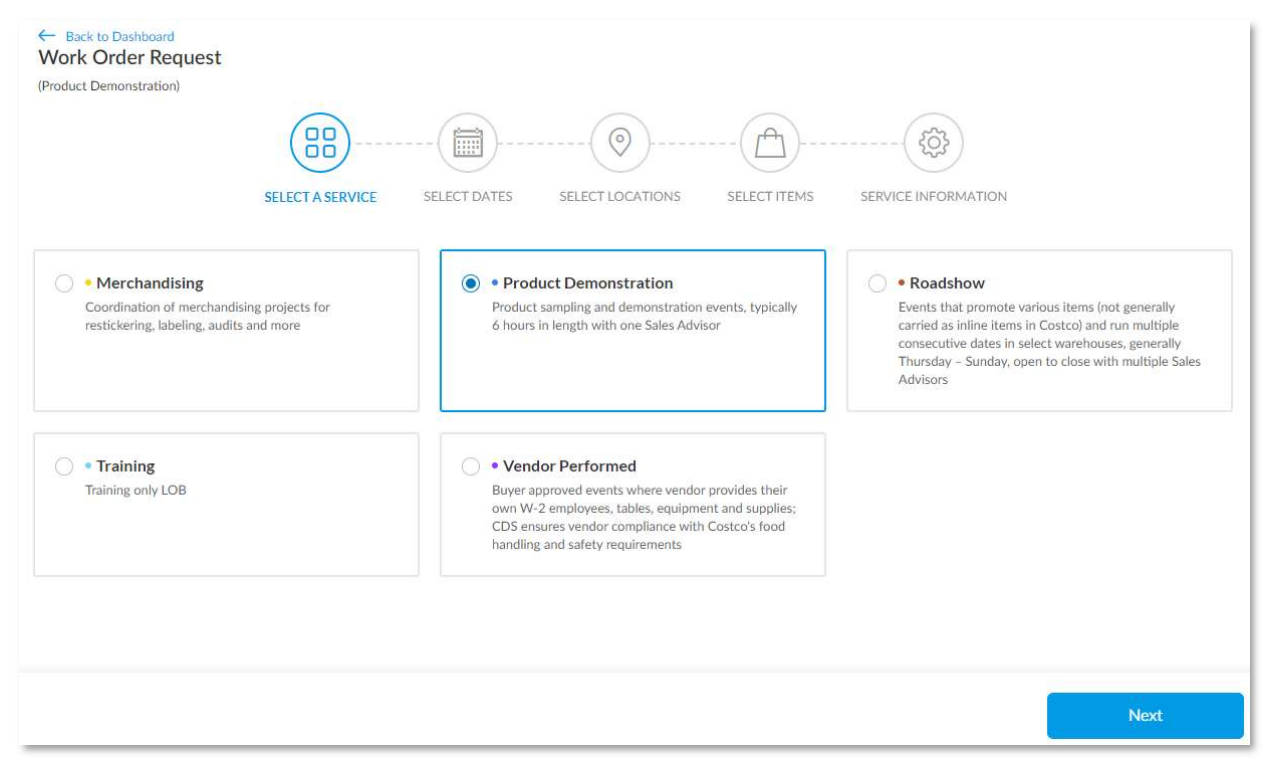

3. Select the Dates for the event in the Calendar and click on Next.

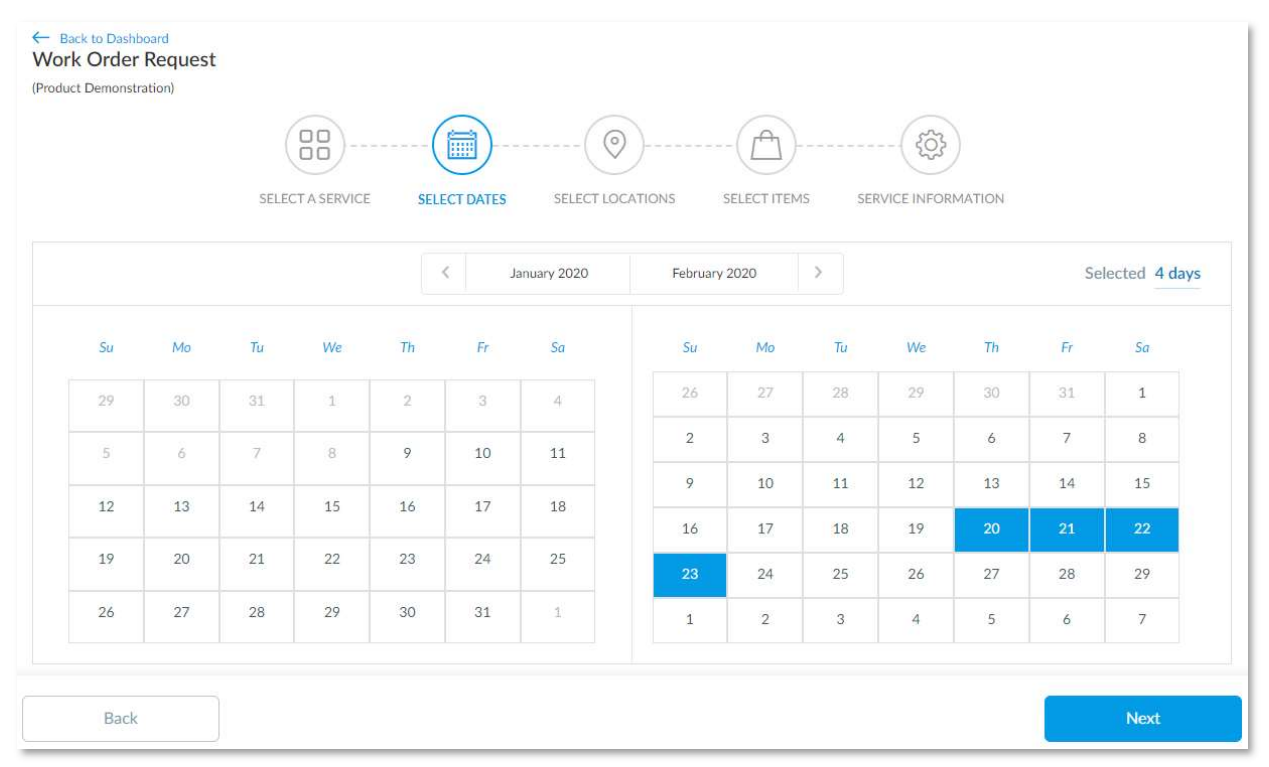

4. Select your Locations for each Date. All is selected by default, but you can click on individual dates at the top to select specific warehouses for those dates.

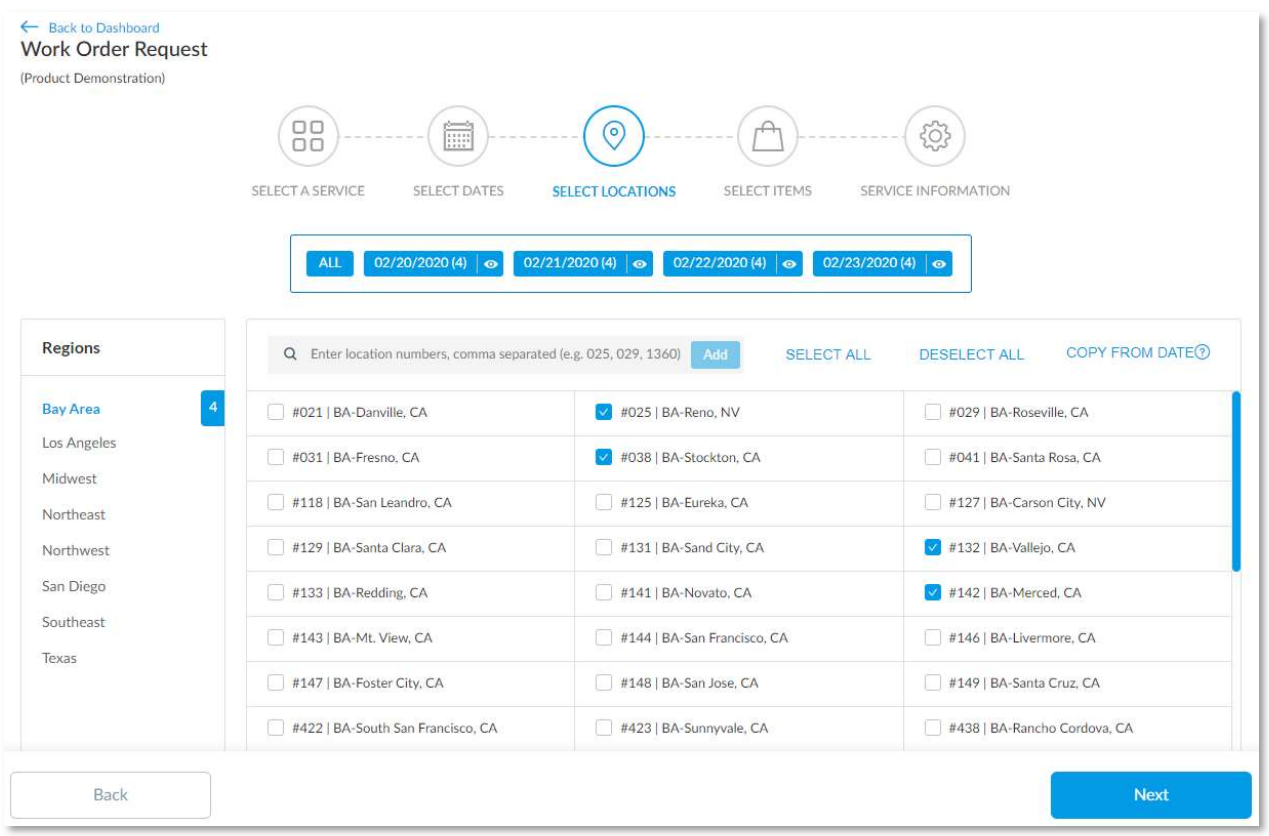

a. To copy the locations from one date to another, click on the date where no locations have been selected, click on the Copy from Date button, select the date you want to copy from, then click on Add.

You can copy your location selections from a previously entered date, and apply them to your current selection.

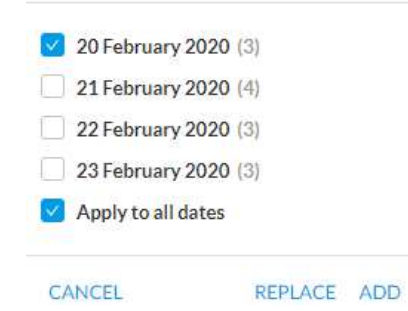

b. You can also type in or copy and paste a comma separated warehouse number list into the "Enter location numbers…" field. This will show you all the location found and invalid locations so you can correct your number.

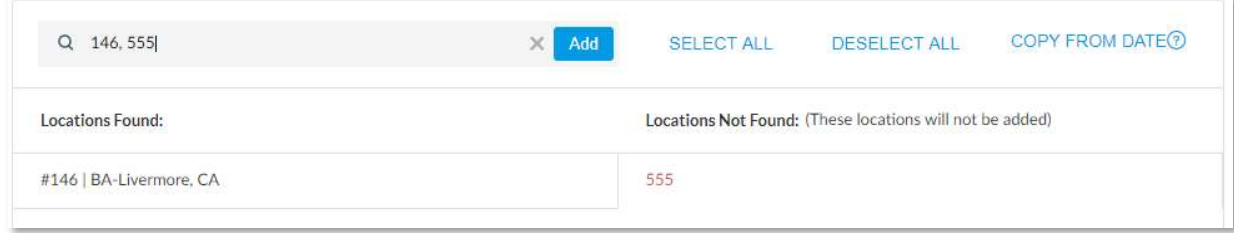

- 5. Select your Items by click on the + to the right of the item or double clicking on the item in the grid.
	- a. You can search for your items by number, name or department in the Search field
	- b. Added items will appear in the right-side grid
	- c. Add the substitute item in the right-side grid by clicking on the Substitute Item link
	- d. Remove an item by clicking on the Trash Can icon in either grid.
- 6. To add a Split Partner and their items, click on the Add Split Partner link.

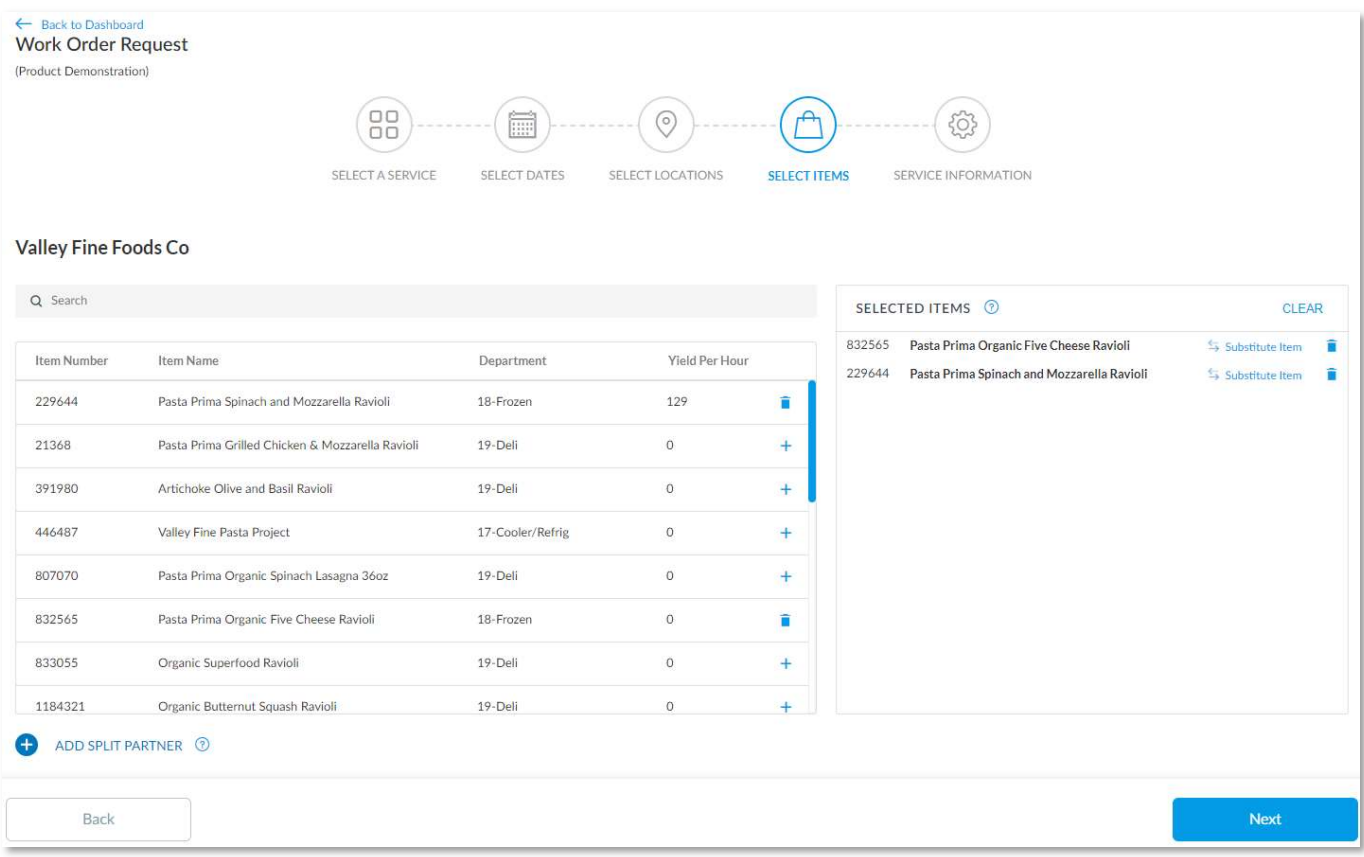

- a. Add your PO number
- b. Add your Demo Kit Items
- c. Add your Attachments for the event
- d. Add your Work Order Notes

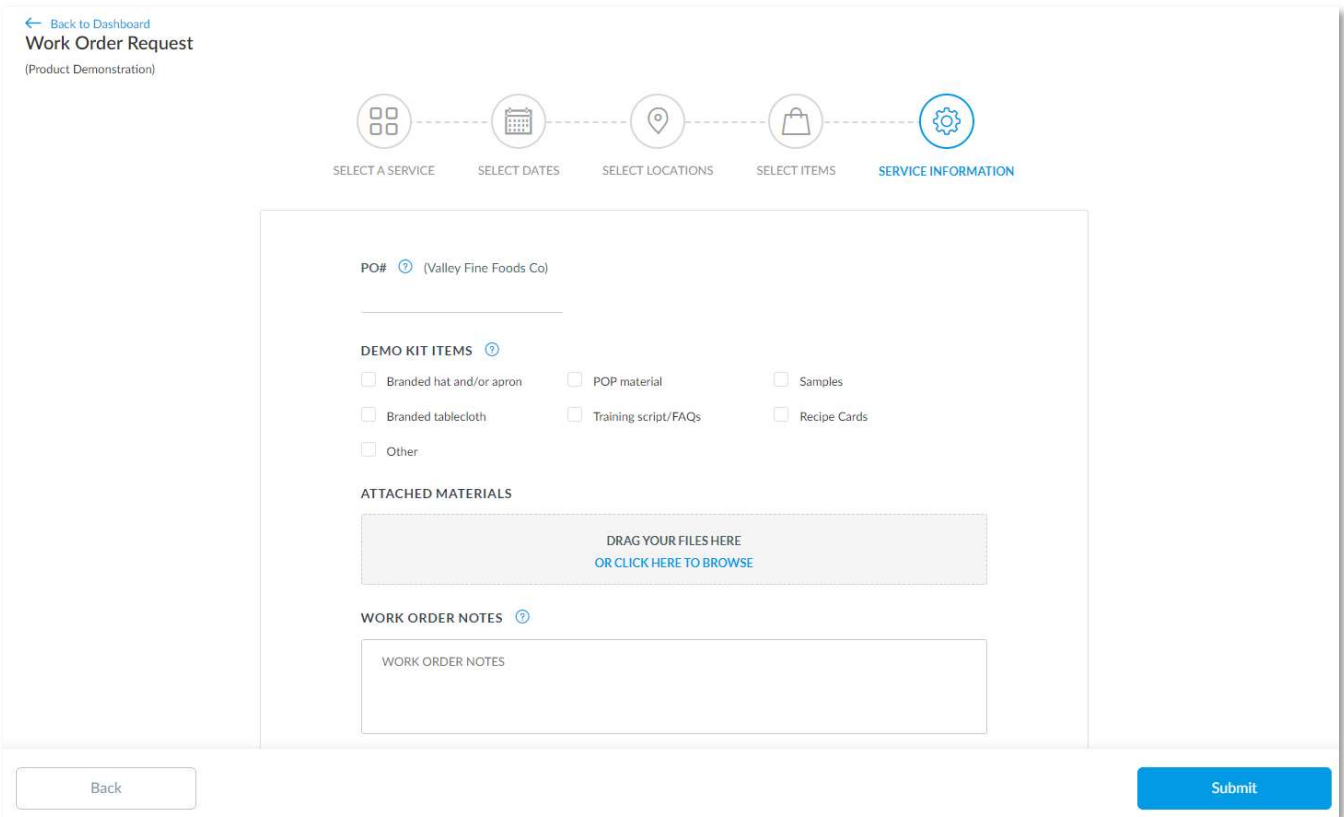

Note: The request is sent to the Scheduling team and an email is sent to you confirming the Work Order Request was submitted. Once the event is approved, another confirmation email will be sent to you with the event details.

#### Edit Work Order

- 1. From the Calendar list or calendar view, find the work order you want to edit.
- 2. Click on the Request Number from the list view or click on the event in the calendar view.

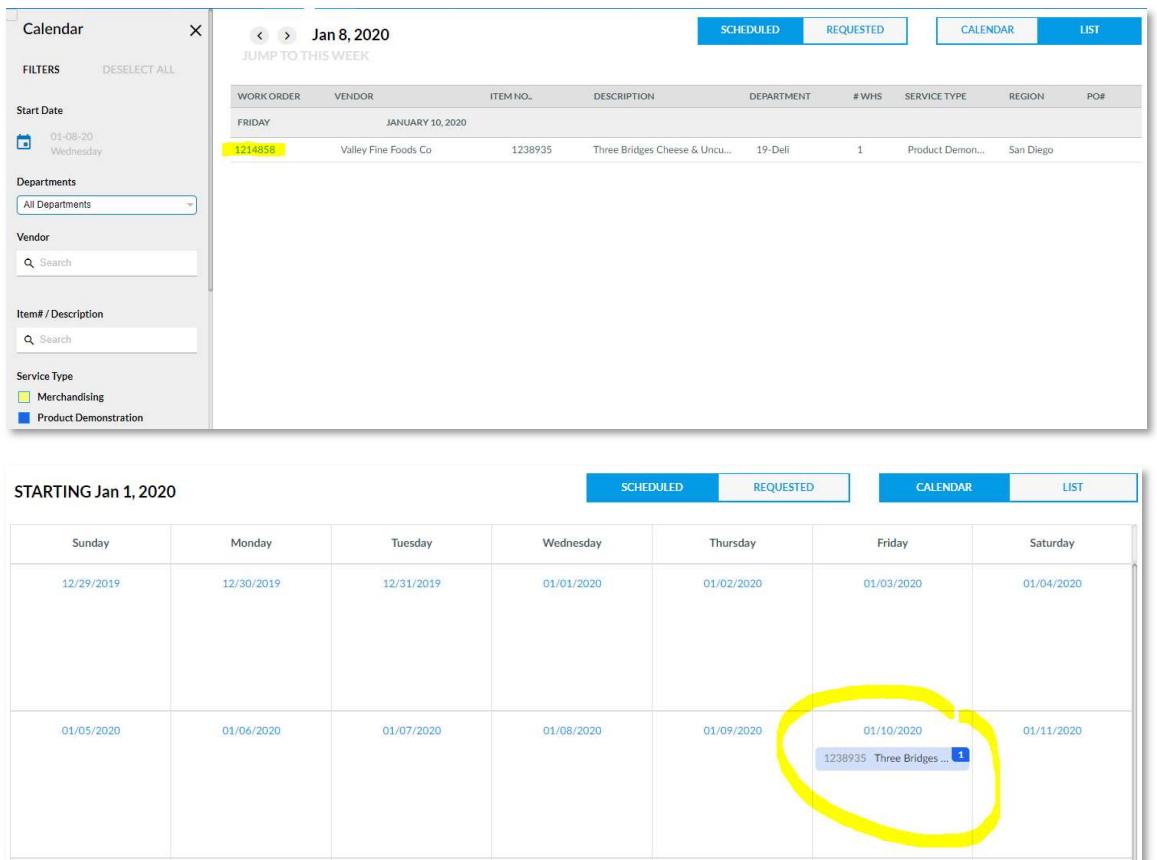

3. When the Event Details pop-up appears, click on the Edit link

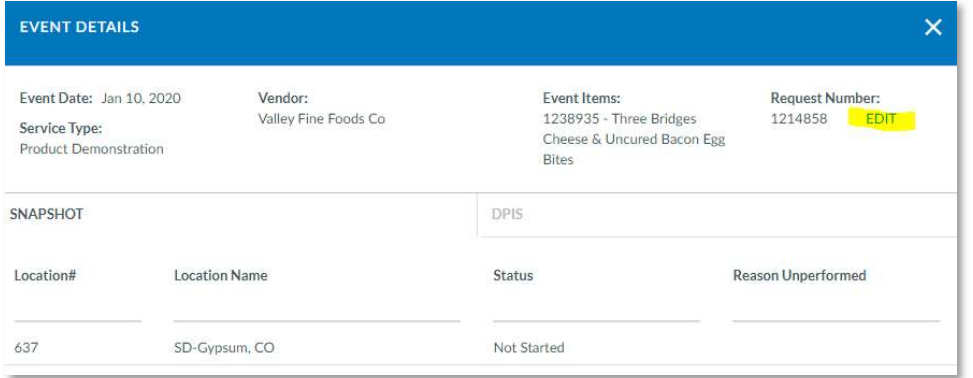

4. Select the Dates and Locations you need to edit

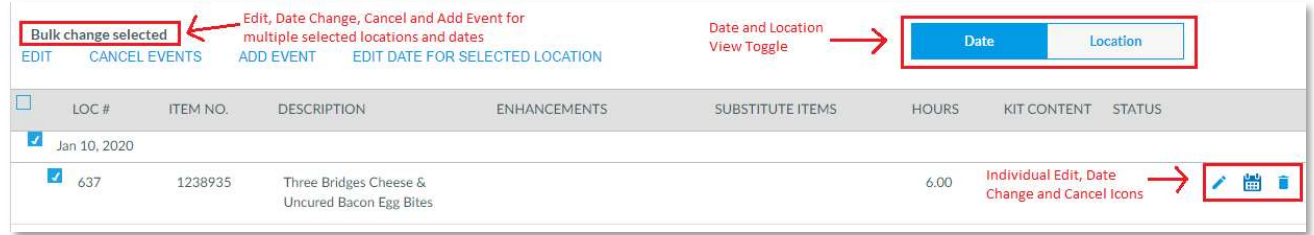

a. You can individually edit, change a date or cancel an event with the icons to the right of the one location and date.

- b. You can change all selected locations and dates by using the Bulk Change links at the top.
- c. You can toggle between grouping the events by Date or by Location by using the Date and Location buttons on the top right of the page.
- 5. To Add an Event, click on the Add Event link at the top of the page. Select a date & location and click on Save.
- 6. To Change the Date of an event, check mark the date and location where you want to change the date, click on the Calendar icon to the right of the individual event or click on the "Edit Date for Selected Locations" link at the top. Select a new date from the calendar and click Save.
- 7. To Change the Location of an event, click on the Locations button, check mark the date and location where you want to change the location, click on the "Edit Location for Selected Dates" link at the top. Type in a new location and click Save
- 8. To Cancel Events, check mark the dates and locations where you want to cancel events, click on the Trash Can icon to the right of the individual event or click on the Cancel Events link at the top of the page to cancel all events selected.
- 9. To Edit the Details of an Event, check mark the dates and locations where you want to edit events, click on the Pencil icon to the right of the individual event or click on the Edit link at the top of the page to edit all events selected. You can edit the Substitute Item, Demo Kit, PO Number, Attachments, Notes, Method of Cooking, Enhancements and Preparation Instructions. Once you've made your changes, click on Save.

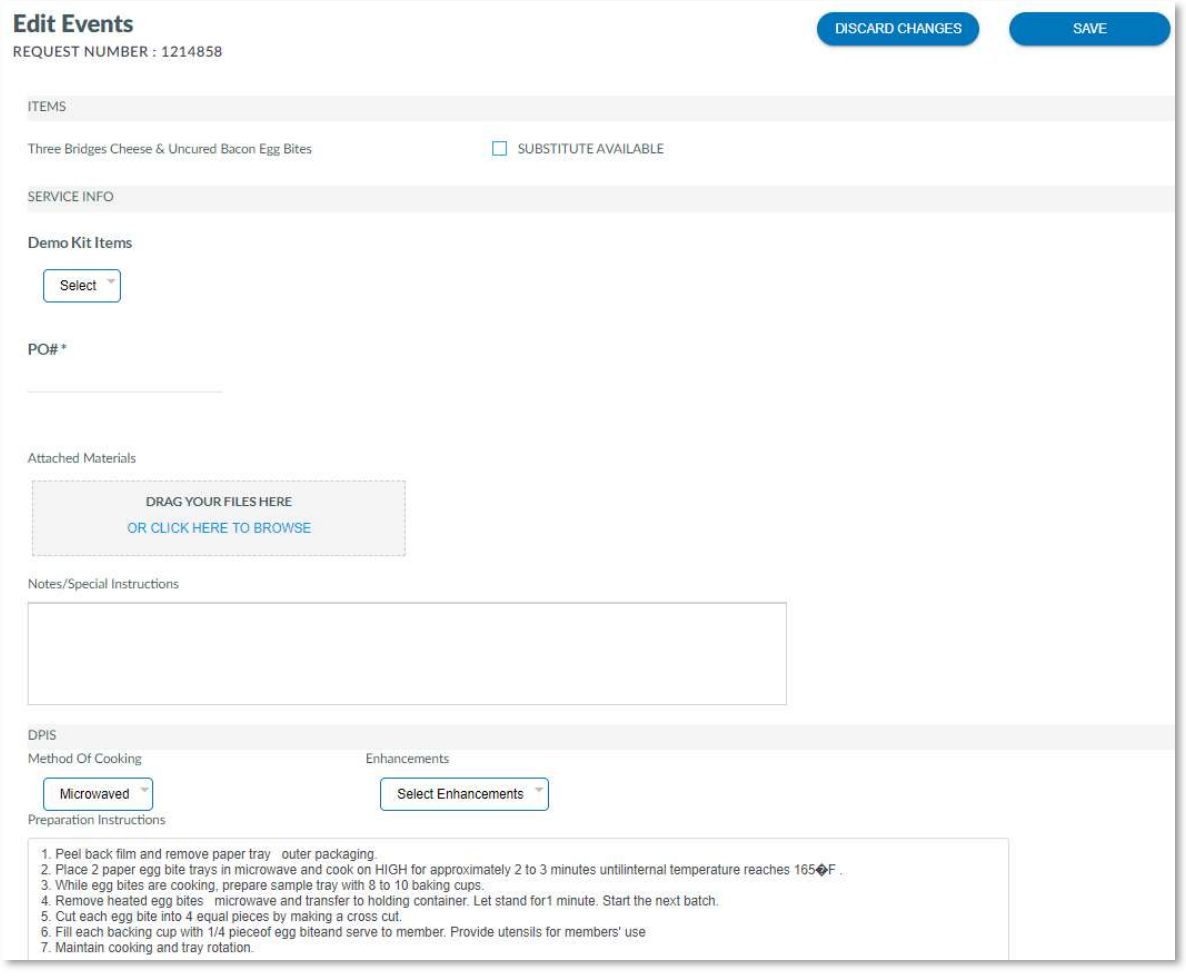

Note: All changes are sent to the Scheduling team and an email is sent to you confirming the Work Order Change Request was submitted. Once the changes are approved, another confirmation email will be sent to you with the event details.

### **Reports**

We offer five different reports. We offer the Billed Budget Report, Capacity Report, Commitment Report, Department Schedule Report and the Event Status Report.

#### Billed Budget Report

The Billed Budget Report displays billed event information by summary, detail, fiscal year or state.

- 1. Click on the Billed Budget Report link.
- 2. Once the report opens you can change the filters on the left-hand side of the report.
- 3. To export the report to Excel, click on the on the Export to Excel link, click on Download on the pop-up and then click on the Excel report that appears on the bottom of the page.

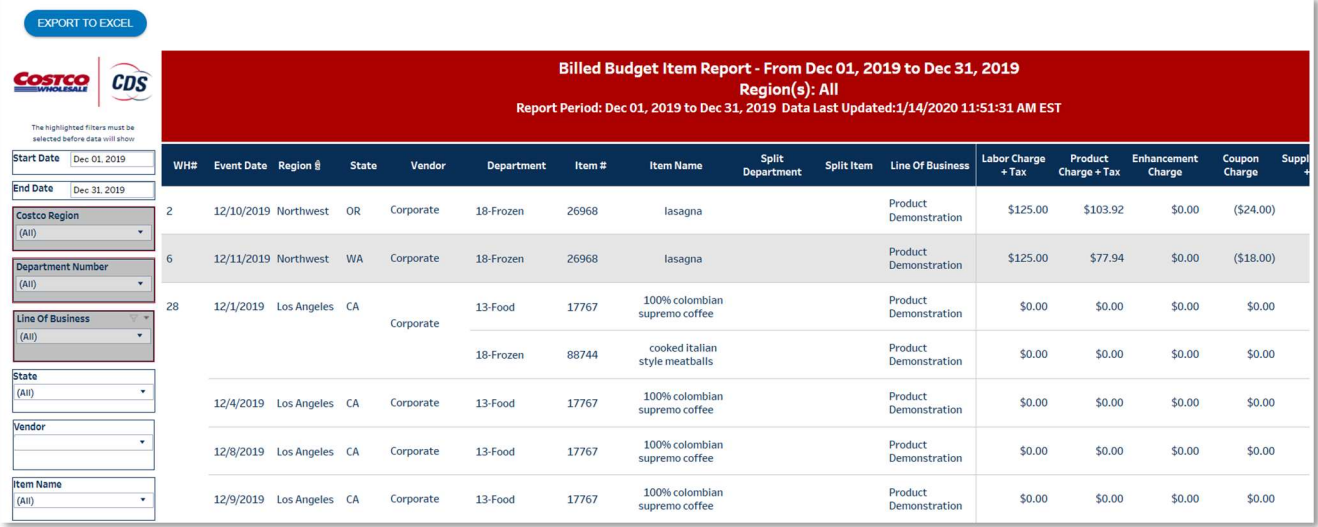

#### Capacity Report

The Capacity Report displays the event capacity by day.

- 1. Click on the Capacity Report link.
- 2. Once the report opens you can change the filters on the left-hand side of the report.
- 3. To export the report to Excel, click on the on the Export to Excel link, click on Download on the pop-up and then click on the Excel report that appears on the bottom of the page.

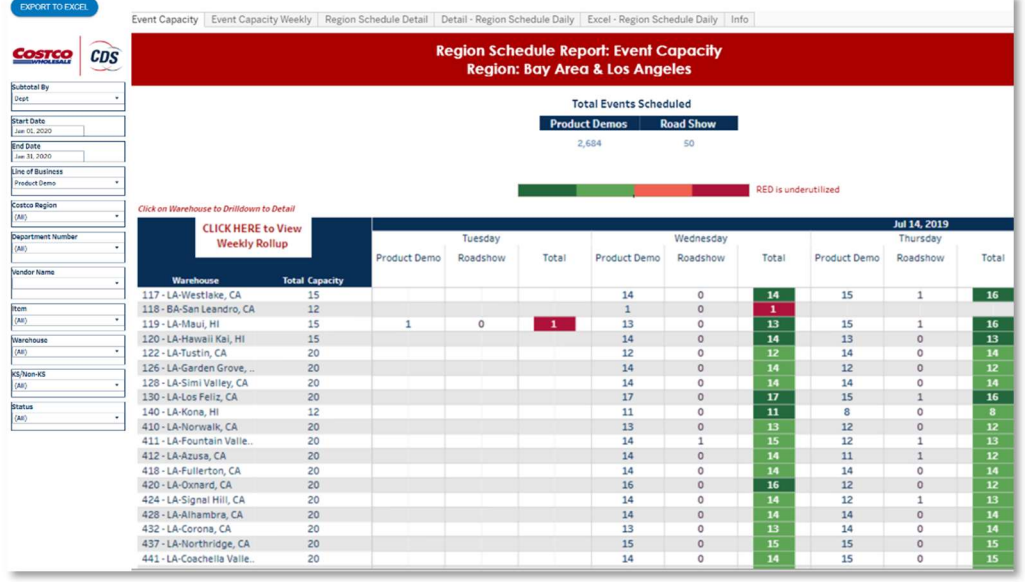

#### Commitment Report

The Commitment Report displays event information for one month or up to 1 year for each month of the year.

- 1. Click on the Commitment Report link.
- 2. Once the report opens you can change the filters on the left-hand side of the report.
- 3. To export the report to Excel, click on the on the Export to Excel link, click on Download on the pop-up and then click on the Excel report that appears on the bottom of the page.

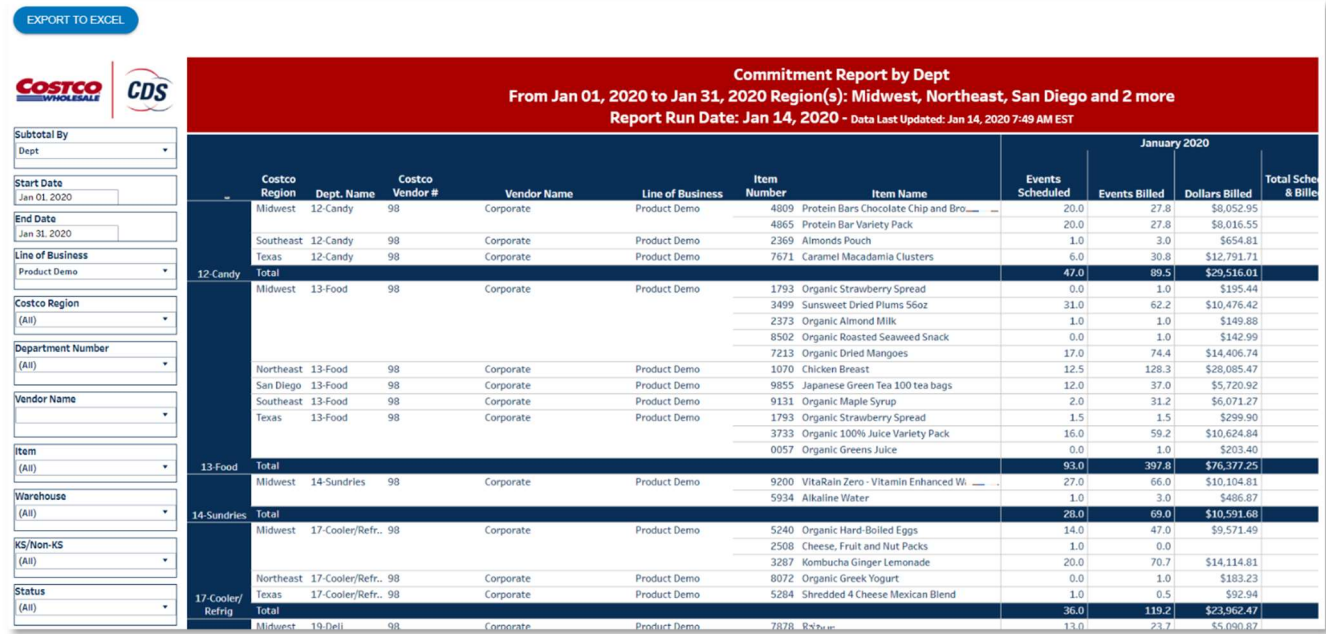

#### Department Schedule Report

The Department Schedule Report displays the event schedule by department.

- 1. Click on the Department Schedule Report link.
- 2. Once the report opens you can change the filters on the left-hand side of the report.
- 3. To export the report to Excel, click on the on the Export to Excel link, click on Download on the pop-up and then click on the Excel report that appears on the bottom of the page.

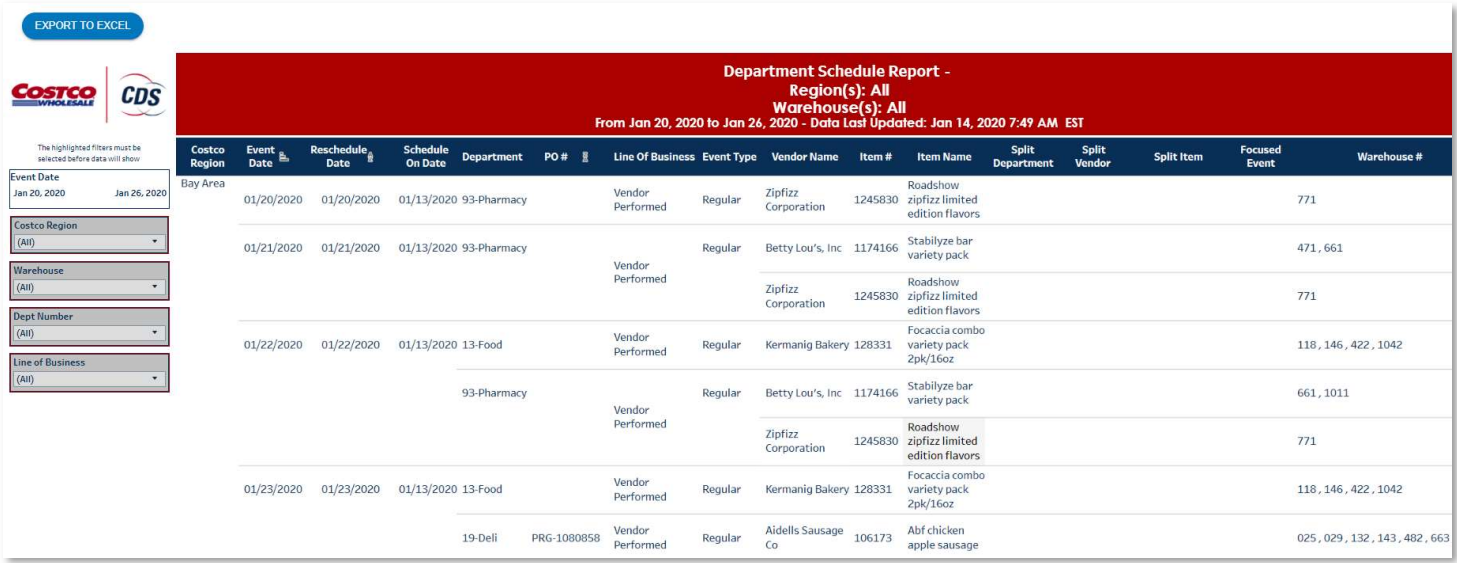

#### Event Status Report

The Event Status Report displays scheduled and billed event information. You can run this report for each type of work order (e.g. product demonstration, special event, roadshow, etc).

- 1. Click on the Event Status Report link.
- 2. Once the report opens you can change the filters on the left-hand side of the report.
- 3. Click on the Cancelled tab on the top left to view the Cancelled demos report.
- 4. To export the report to Excel, click on the on the Export to Excel link, click on Download on the pop-up and then click on the Excel report that appears on the bottom of the page.

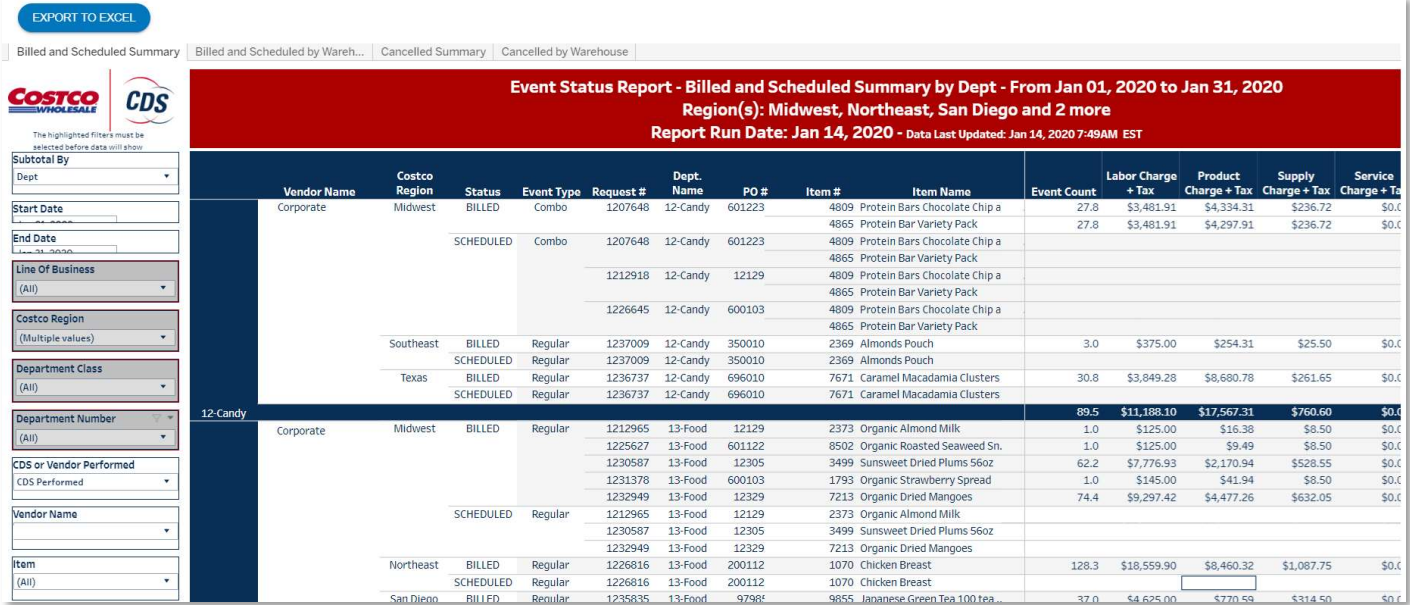